# **Configurazione guidata di router VPN RV016, RV042, RV042G e RV082**

## **Obiettivo**

L'Installazione guidata è una funzionalità incorporata che consente di utilizzare la configurazione IP di base sul router per comunicare con altre periferiche. La guida passo passo e può essere utile per configurare il dispositivo se l'utente non ha molta esperienza di rete. Una regola di accesso viene configurata in base a diversi criteri per consentire o negare l'accesso alla rete. La regola di accesso viene pianificata in base all'ora in cui le regole di accesso devono essere applicate al router.

L'obiettivo di questo articolo è quello di guidare l'utente su come accedere alle procedure guidate di configurazione sui router VPN RV016, RV042, RV042G e RV082.

### **Dispositivi interessati**

- RV016
- RV042
- RV042G
- RV082

### **Versione del software**

•  $v4.2.2.08$ 

### **Installazione guidata**

Passaggio 1. Accedere all'utility di configurazione Web e scegliere **Wizard**. Viene visualizzata la pagina *Wizard*:

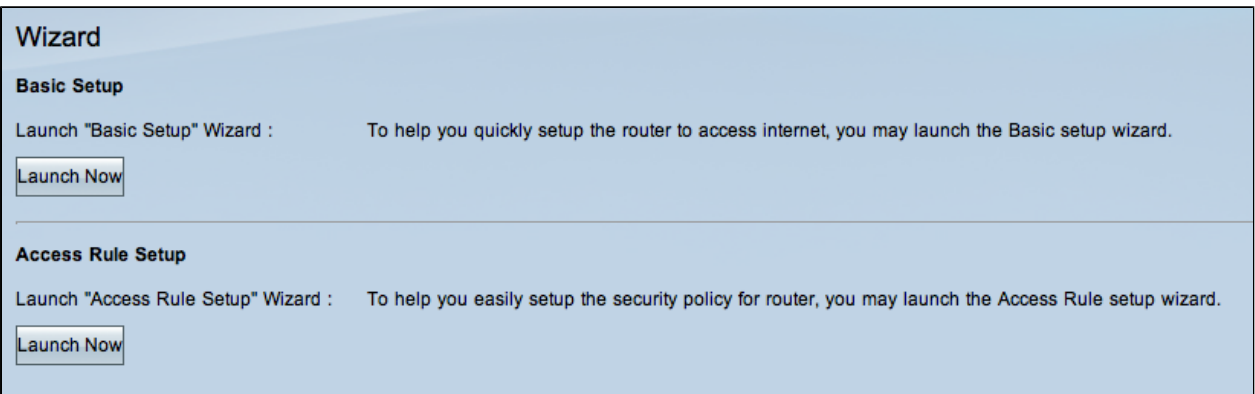

#### **Installazione guidata di base**

La procedura guidata di configurazione di base è un metodo pratico e semplice per impostare le configurazioni iniziali. In questa sezione viene illustrato come configurare la procedura guidata di configurazione di base, che può essere utilizzata per modificare le porte WAN o configurare la connessione Internet.

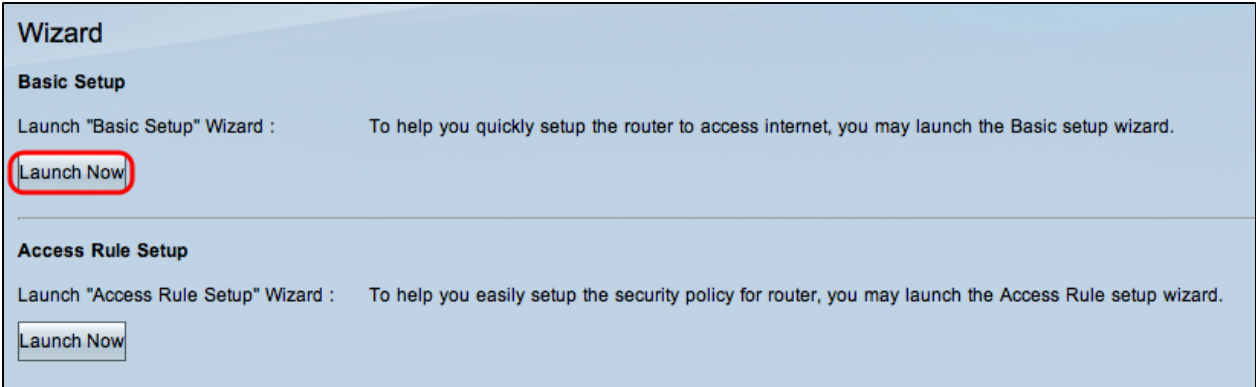

Passaggio 1. Fare clic su **Avvia ora** nell'area Configurazione di base per eseguire l'Installazione guidata di base. Viene visualizzata la finestra *Installazione guidata di base*.

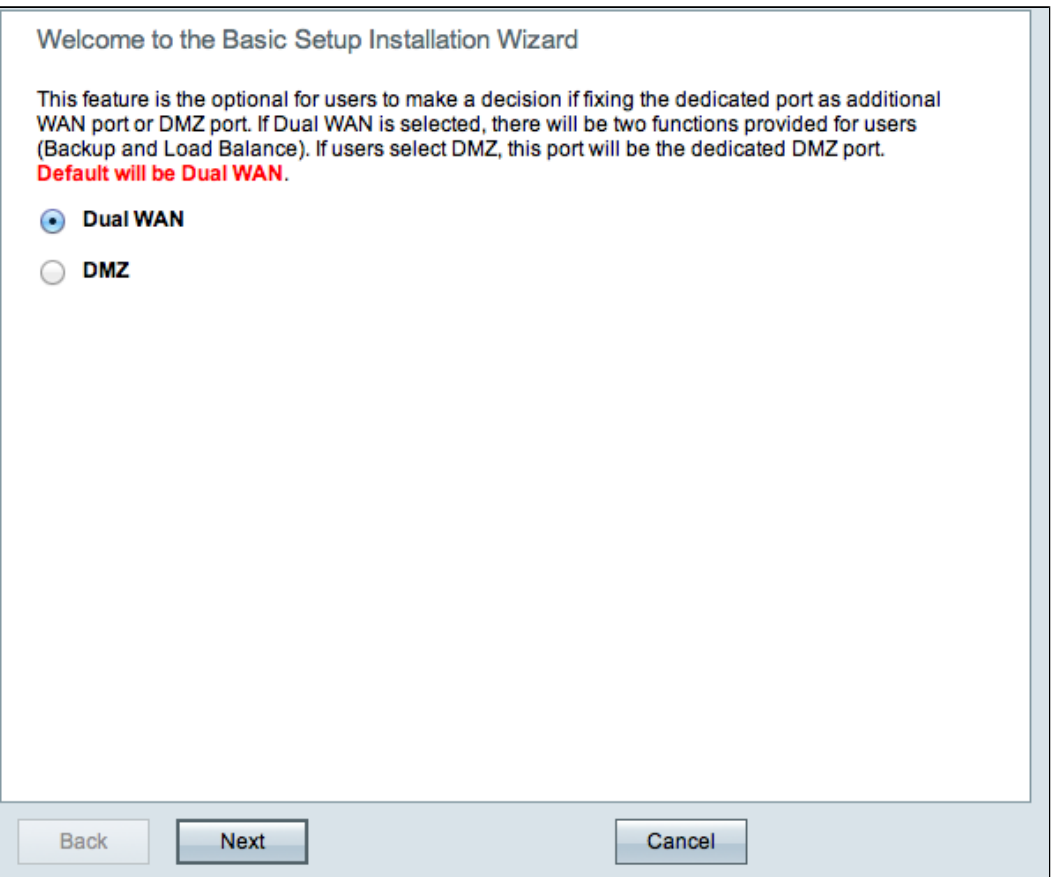

Passaggio 2. Fare clic sul pulsante di opzione **Dual WAN** o **DMZ** per continuare la procedura guidata per le rispettive impostazioni. In questo modo è possibile decidere come utilizzare la porta dedicata sul dispositivo: come WAN WAN WAN WAN aggiuntiva o come porta DMZ (Demilitarize Zone).

- Dual WAN: la Dual WAN è un modo utile e conveniente per avere ridondanza di rete. Al router possono essere connessi due diversi provider di servizi Internet (ISP). In questo modo, se uno dei due si guasta, l'altro è in grado di continuare a servirti. Offre al router due diversi collegamenti WAN a provider o reti esterni.
- DMZ: una zona demilitarizzata (DMZ, Demilitarized Zone) è una sottorete logica che contiene gli host, generalmente server, che offrono servizi esterni come e-mail, DNS e FTP. Gli host che offrono servizi esterni sono più vulnerabili agli attacchi provenienti da una zona non attendibile, in genere Internet. Una DMZ offre anche un'elevata sicurezza agli host connessi alla LAN nella rete in questione. DMZ rappresenta un modo efficace per aumentare la protezione della rete separando la rete privata dalla rete pubblica.

Passaggio 3. Fare clic su **Avanti** per continuare la procedura guidata.

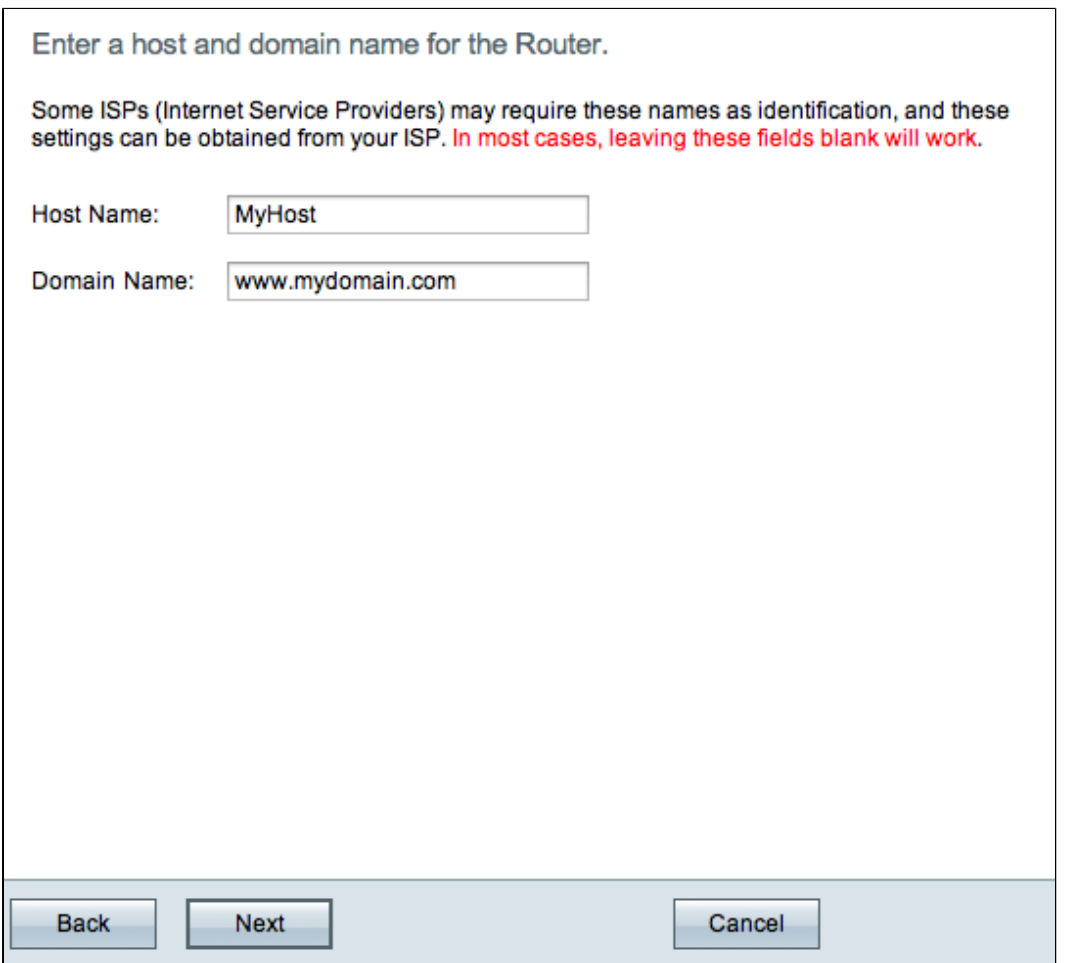

Passaggio 4. Immettere un nome host per il router nel campo Nome host.

Passaggio 5. Immettere un nome di dominio per il router nel campo Nome dominio.

**Nota:** il nome host e il nome di dominio vengono utilizzati per l'identificazione da parte dei provider di servizi Internet (ISP).

Passaggio 6. Fare clic su **Avanti** per continuare la procedura guidata.

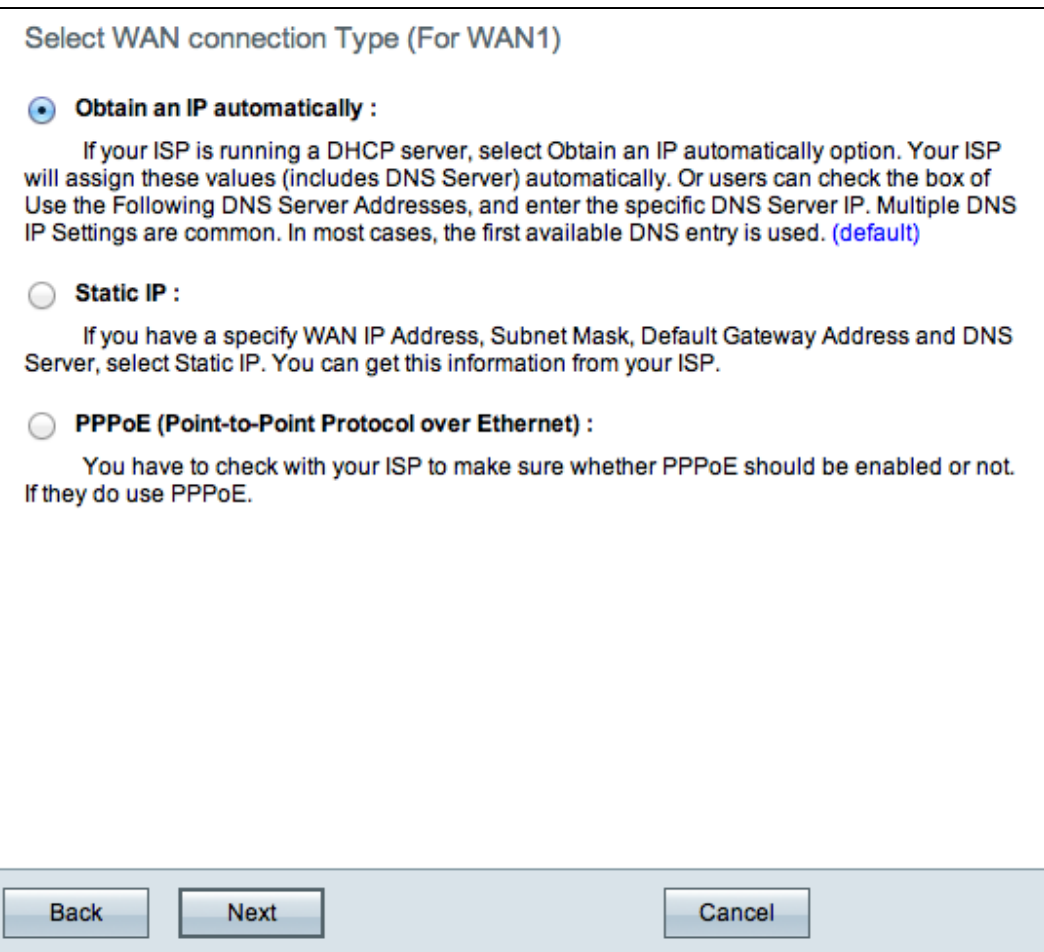

Passaggio 7. Fare clic sul pulsante di scelta desiderato per selezionare un tipo di connessione WAN per WAN1.

- Obtain an IP Automatically â $\epsilon$ " Assegna l'indirizzo IP automaticamente. Questa è l'impostazione predefinita. Per questa opzione, seguire la procedura descritta nella sottosezione *Ottenere un indirizzo IP automaticamente*.
- IP statico Consente di assegnare un indirizzo IP statico. Per questa opzione, seguire la procedura descritta nella sottosezione *IP statico*.
- PPPoE (Point-to-Point Protocol over Ethernet): protocollo di rete che offre una trasmissione dei dati più sicura. Fornisce un metodo di autenticazione tramite password per l'assegnazione di indirizzi IP ai sistemi client da parte dell'ISP. Per questa opzione, seguire la procedura descritta *nella* sottosezione *PPPoE*.

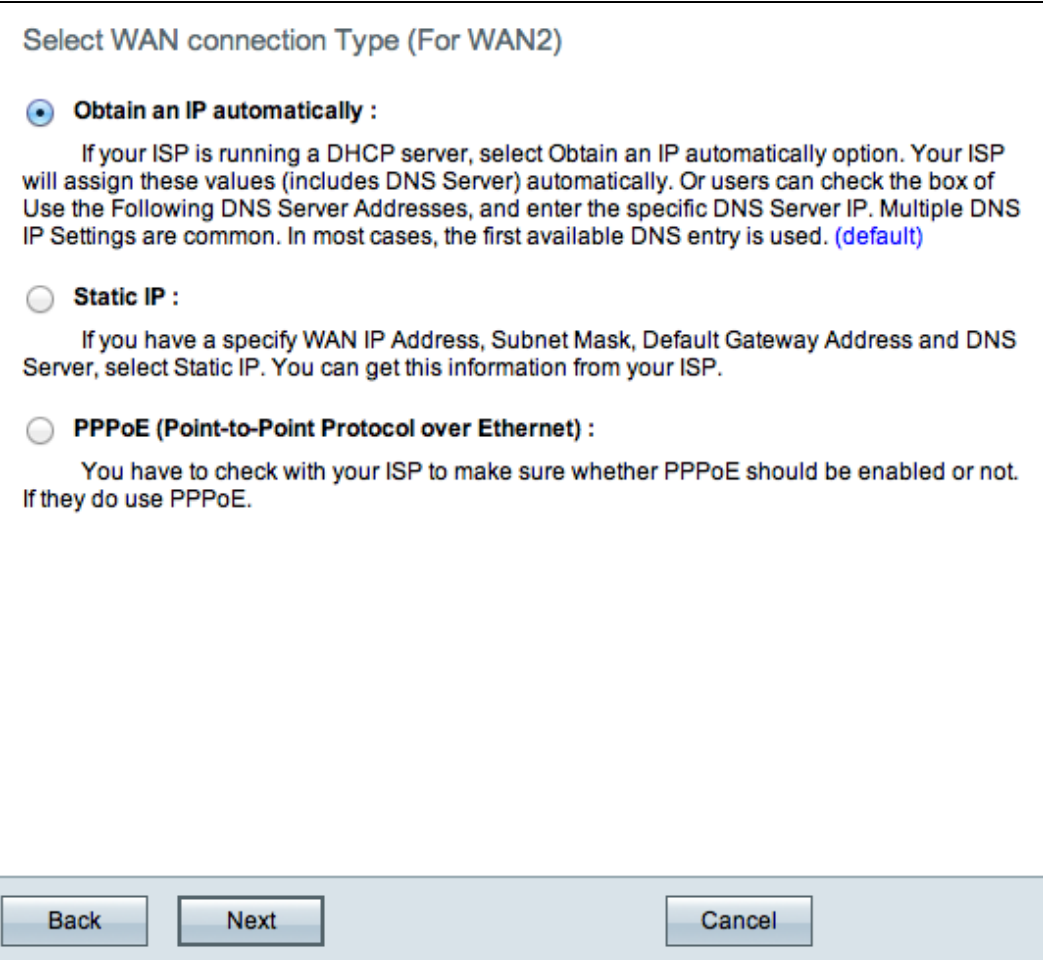

Passaggio 8. Se si è scelto Dual WAN nel passo 2 della sottosezione Basic Setup Installation Wizard, ripetere il passo 7 per WAN 2.

**Timesaver:** se nel passaggio 2 della sottosezione Installazione guidata impostazioni di base è stato scelto DMZ, eseguire i passaggi da 9 a 11. In caso contrario, andare al passaggio 12.

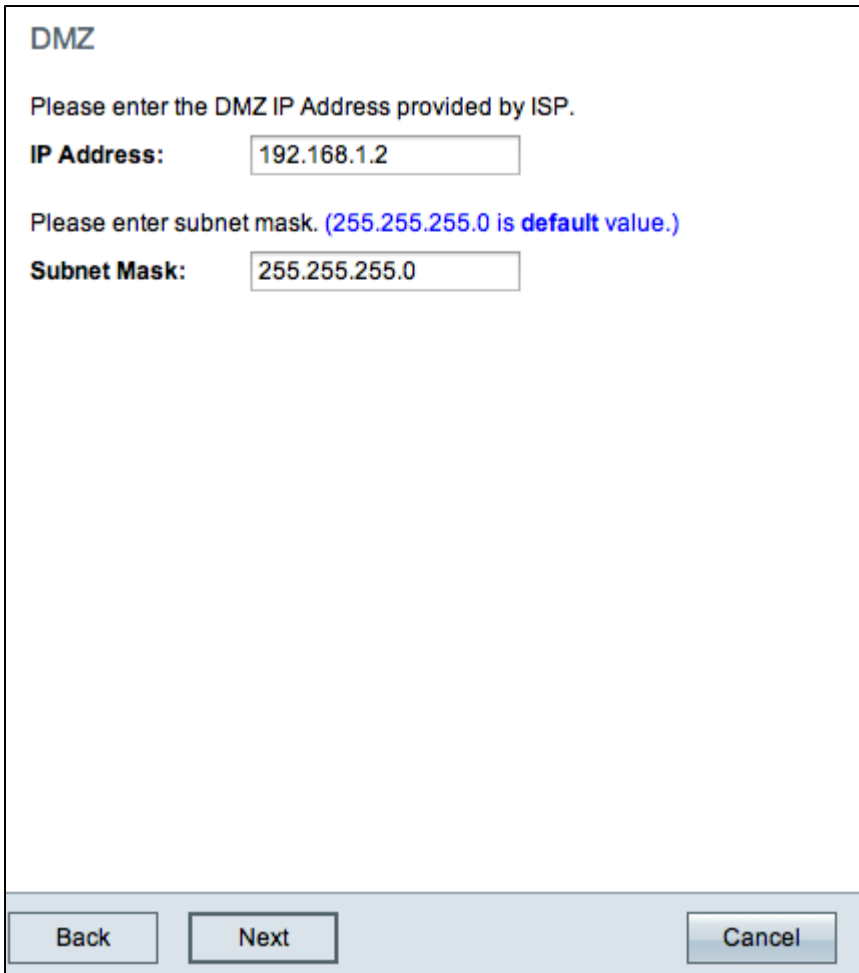

Passaggio 9. Immettere l'indirizzo IP per la DMZ.

Passaggio 10. Immettere la subnet mask dell'indirizzo IP DMZ.

Passaggio 11. Fare clic su **Avanti** per continuare la procedura guidata. Viene visualizzata la pagina *Riepilogo*:

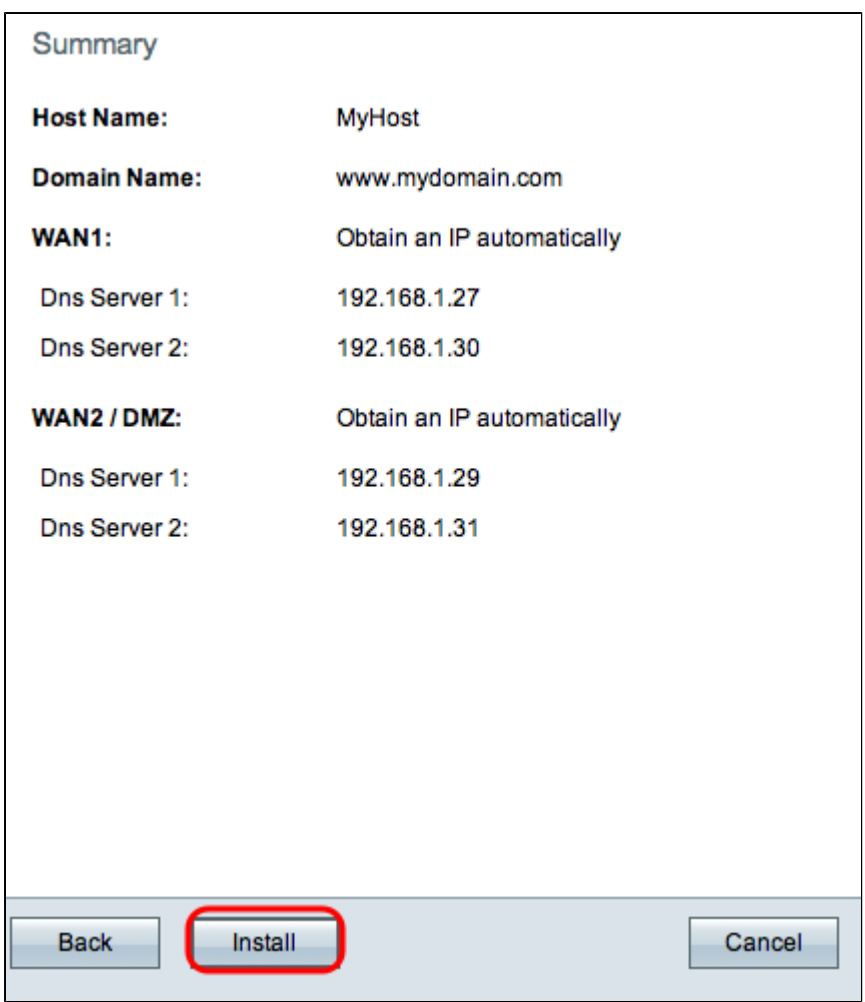

Nella pagina Riepilogo viene visualizzata una panoramica delle impostazioni appena configurate. Questa opzione consente di rivedere le impostazioni prima di inviarle.

Passaggio 12. Fare clic su **Install** (Installa) per completare la configurazione. Viene visualizzata la pagina *Installa*:

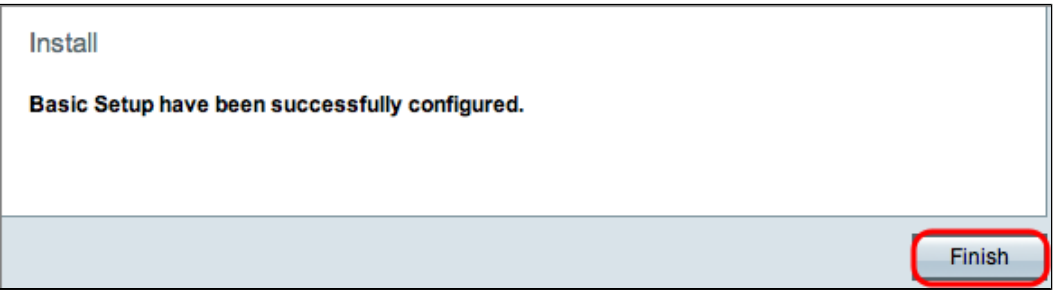

Passaggio 13. Fare clic su Finish (Fine).

#### **Ottieni automaticamente un indirizzo IP**

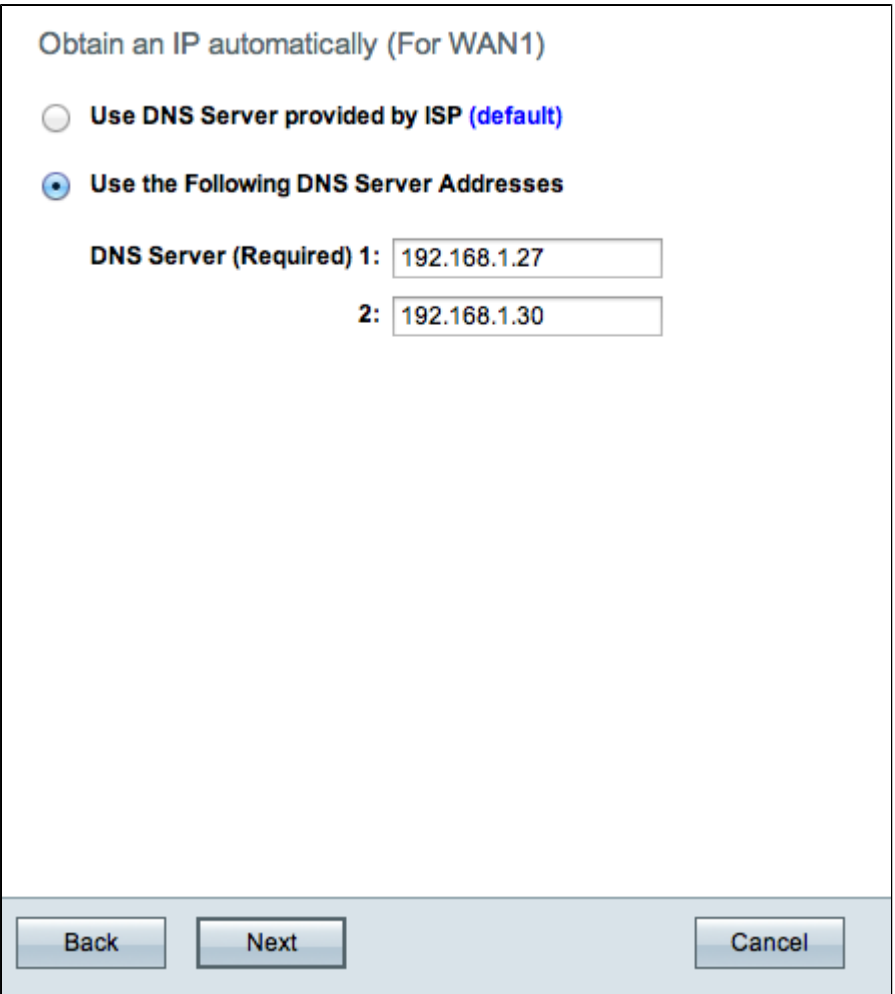

Passaggio 1. Fare clic sul pulsante di opzione desiderato per selezionare il tipo di server DNS (Domain Name System) da utilizzare.

- Usa server DNS fornito dall'ISP (impostazione predefinita): consente di utilizzare i server DNS dell'ISP per risolvere i nomi di dominio in indirizzi IP.
- Utilizza i seguenti indirizzi server DNS: consente di immettere indirizzi IP per i server DNS. Immettere gli indirizzi IP dei server DNS desiderati da utilizzare nei campi Server DNS 1 e Server DNS 2.

**Nota:** è richiesto un solo server DNS.

Passaggio 2. Fare clic su **Avanti** per continuare.

**Timesaver:** tornare al passaggio 7.

**IP statico**

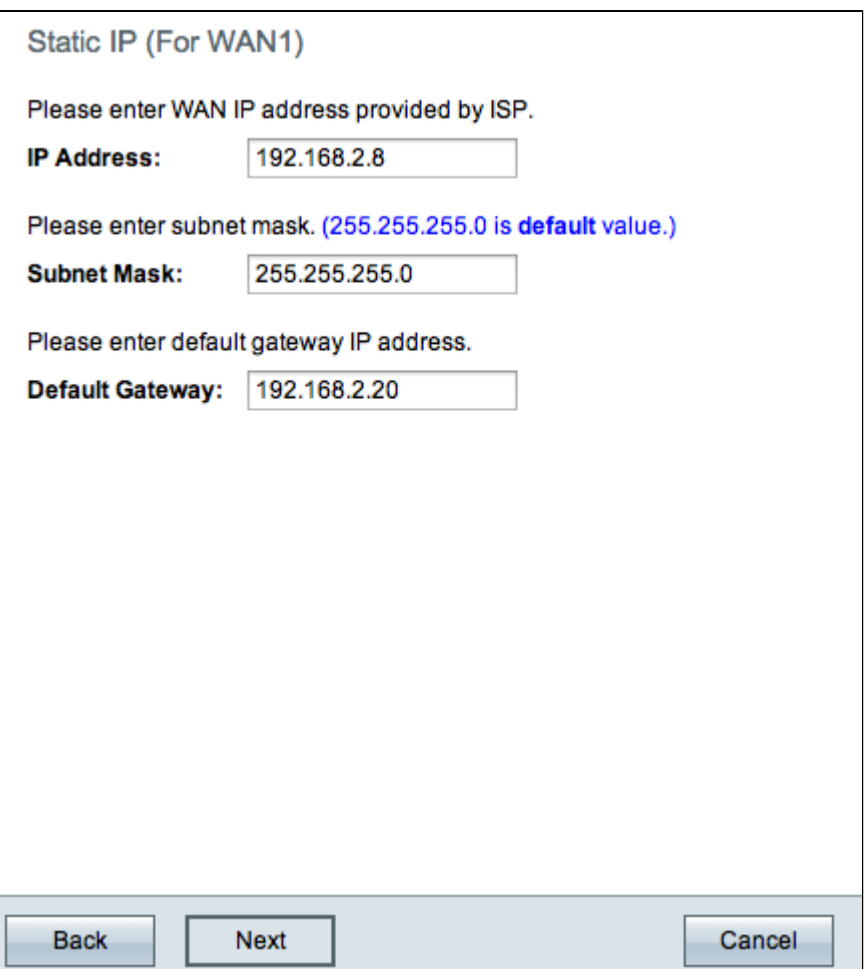

Passaggio 1. Immettere l'indirizzo IP WAN nel campo Indirizzo IP.

Passaggio 2. Immettere la subnet mask corrispondente per l'indirizzo IP WAN nel campo Subnet Mask.

Passaggio 3. Immettere l'indirizzo IP del gateway predefinito nel campo Gateway predefinito. L'indirizzo del gateway predefinito è l'indirizzo IP di un dispositivo che riceve comunicazioni da altri dispositivi della stessa rete che tentano di comunicare all'esterno della rete locale.

Passaggio 4. Fare clic su **Avanti** per continuare.

**Timesaver:** tornare al passaggio 7.

**PPPoE**

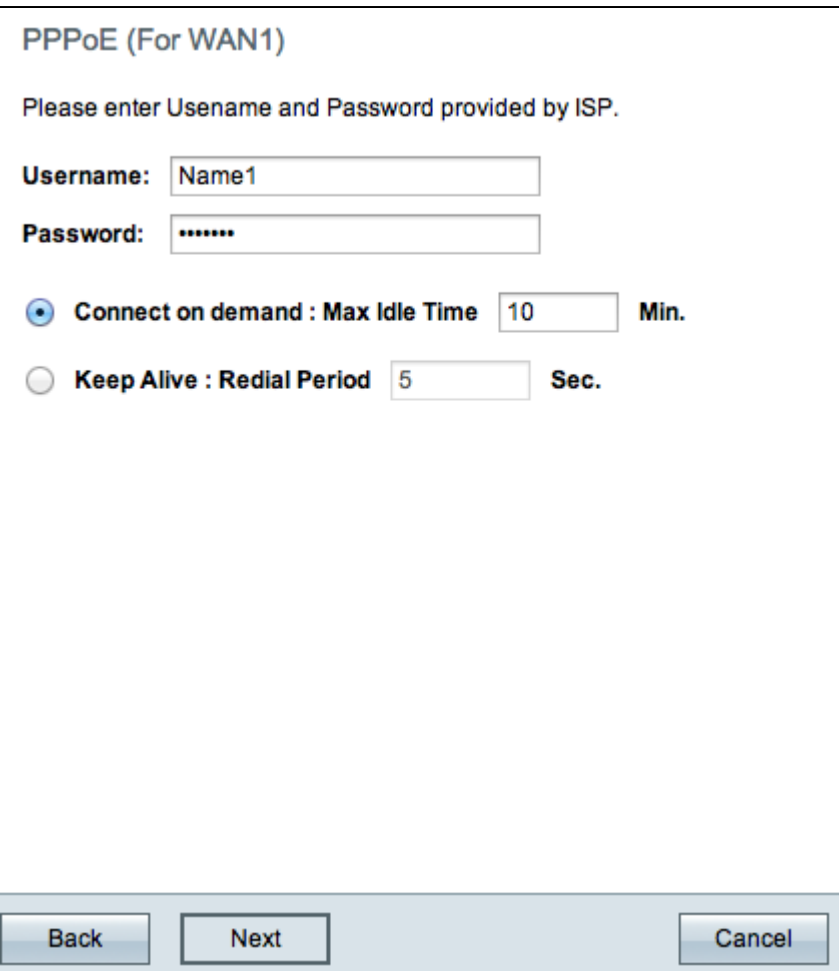

Passaggio 1. Immettere il nome utente e la password nei campi Nome utente e Password. Questi sono forniti dall'ISP.

Passaggio 2. Fare clic sul pulsante di scelta **Connetti su richiesta** o **Mantieni attiva** per immettere il tempo di inattività massimo e il periodo di ricomposizione.

- Connect on Demand: Max Idle Time: immettere il tempo, in minuti, che deve trascorrere prima che la connessione venga interrotta a causa di inattività nel campo Max Idle Time. L'ora predefinita è 30 minuti.
- Keep Alive: Redial Period â€" Immettere il periodo di ricomposizione nel campo Redial Period (Periodo di ricomposizione). L'ora deve essere espressa in secondi. Il periodo di tempo è la quantità di tempo che il dispositivo attende per riconnettersi se la connessione è stata interrotta. Il tempo predefinito specificato è 5 secondi.

Passaggio 3. Fare clic su **Avanti** per continuare.

**Timesaver:** tornare al passaggio 7.

#### **Impostazione guidata regole di accesso**

Una regola di accesso viene configurata in base a diversi criteri per consentire o negare l'accesso alla rete. La regola di accesso viene pianificata in base all'ora in cui le regole di accesso devono essere applicate al router. In questa sezione viene descritta la Configurazione guidata regole di accesso utilizzata per determinare se il traffico è autorizzato o meno ad accedere alla rete.

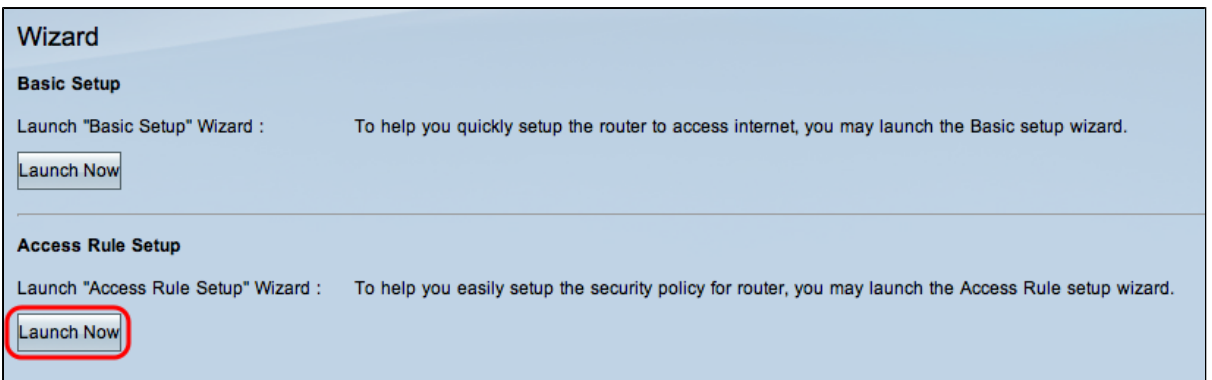

Passaggio 1. Per avviare la Configurazione guidata regole di accesso, fare clic sul pulsante **Avvia** ora nell'area Impostazione regole di accesso. Viene visualizzata la finestra *Installazione guidata regola di accesso*:

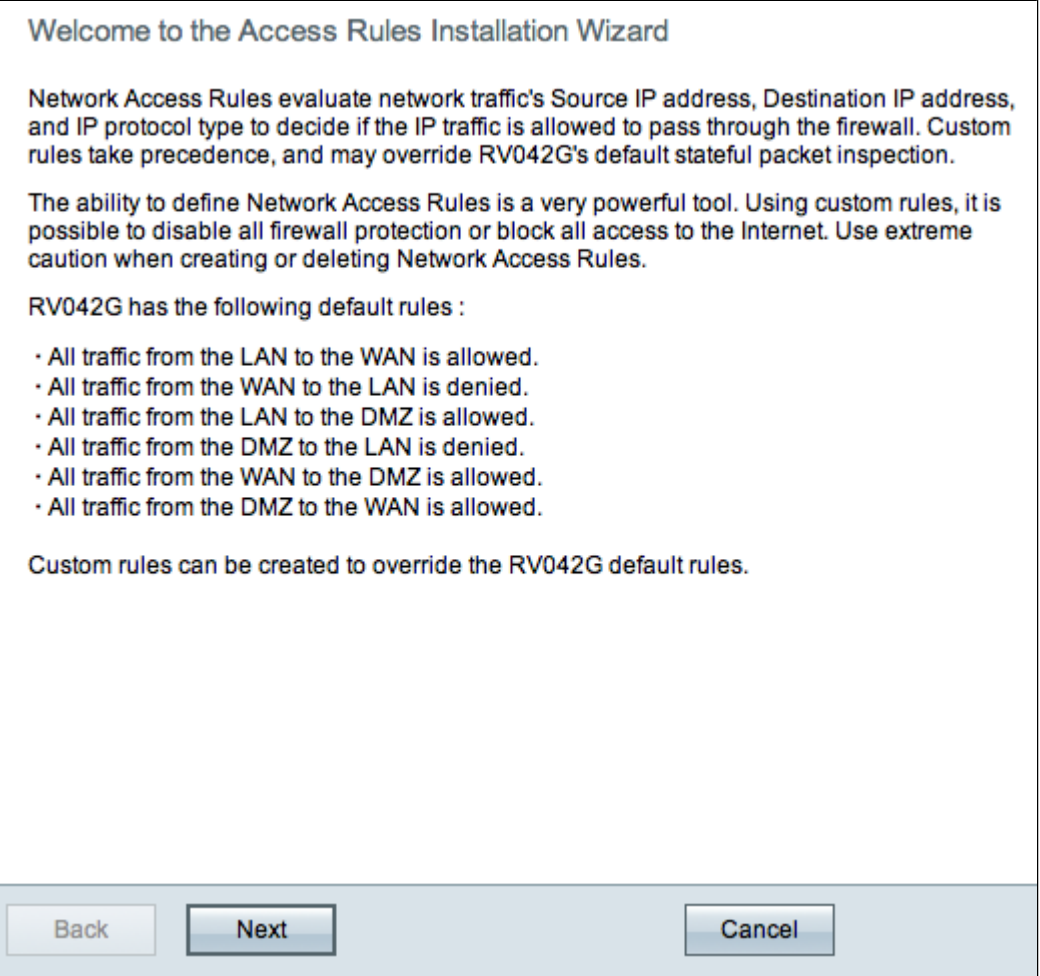

Passaggio 2. Fare clic su **Avanti** per continuare con la procedura guidata.

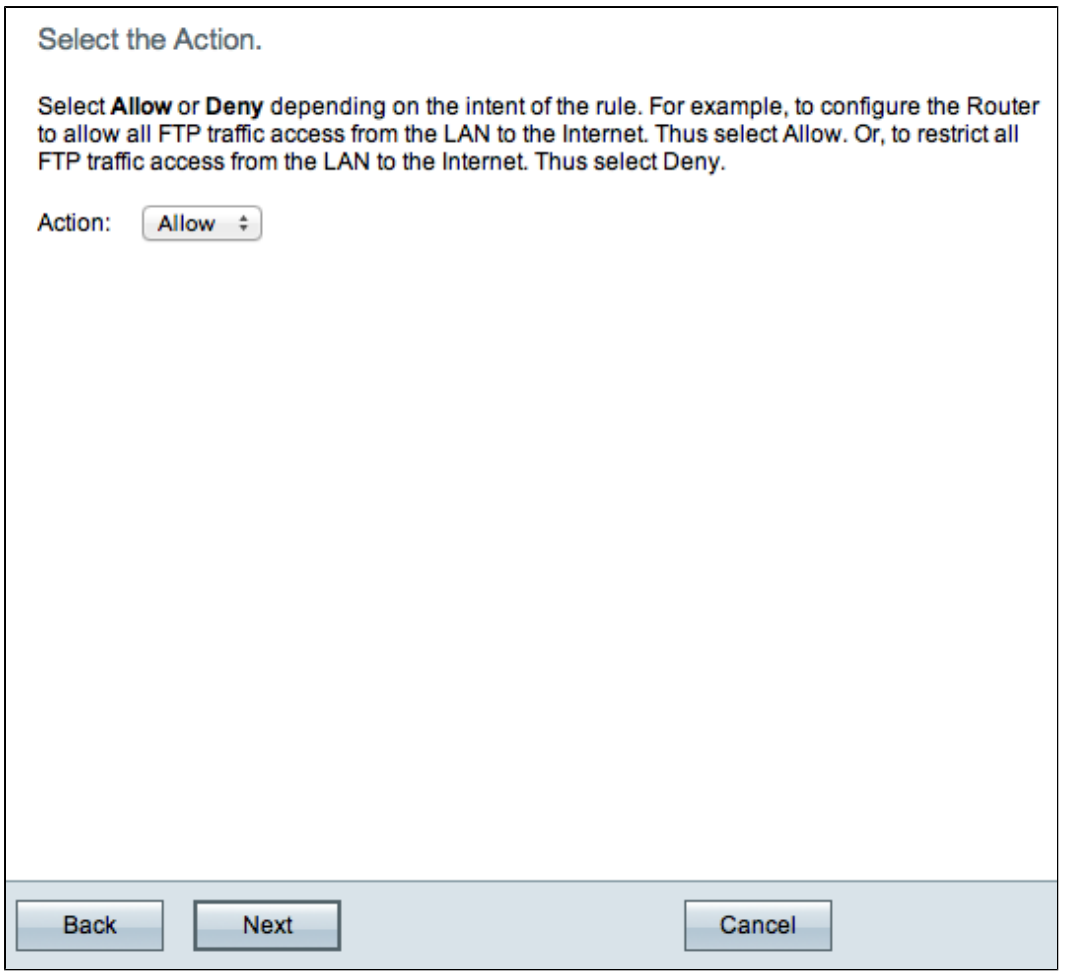

Passaggio 3. Selezionare l'opzione desiderata dall'elenco a discesa Azione per consentire o limitare il traffico. Le regole di accesso limitano l'accesso alla sottorete quando bloccano o consentono l'accesso al traffico da servizi o dispositivi specifici.

- Consenti  $\hat{a} \in \hat{C}$  consente tutto il traffico.
- Nega  $\hat{a} \in \mathcal{C}'$  limita tutto il traffico.

Passaggio 4. Fare clic su **Avanti** per continuare la procedura guidata.

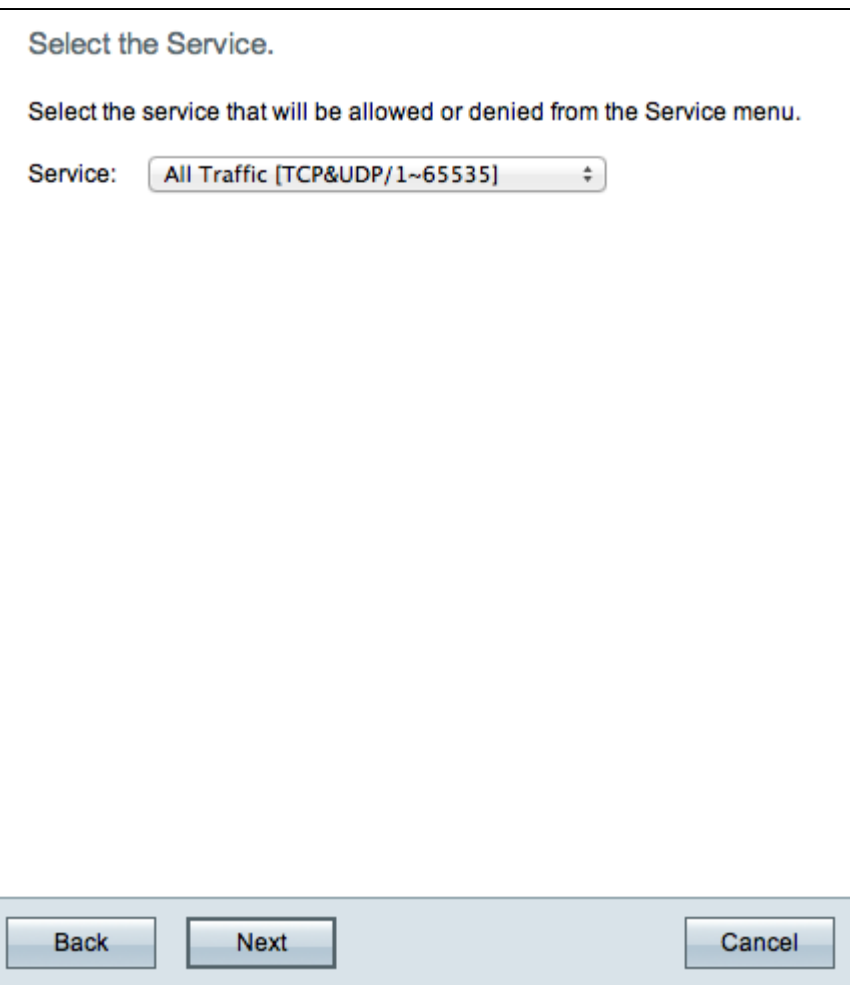

Passaggio 5. Selezionare il servizio appropriato da filtrare dall'elenco a discesa Servizio.

**Nota:** per consentire tutto il traffico, selezionare **Tutto il traffico [TCP&UDP/1~65535]** dall'elenco a discesa dei servizi se l'azione è stata impostata su consenti. L'elenco contiene tutti i tipi di servizi che è possibile filtrare.

Passaggio 6. Fare clic su **Avanti** per continuare la procedura guidata.

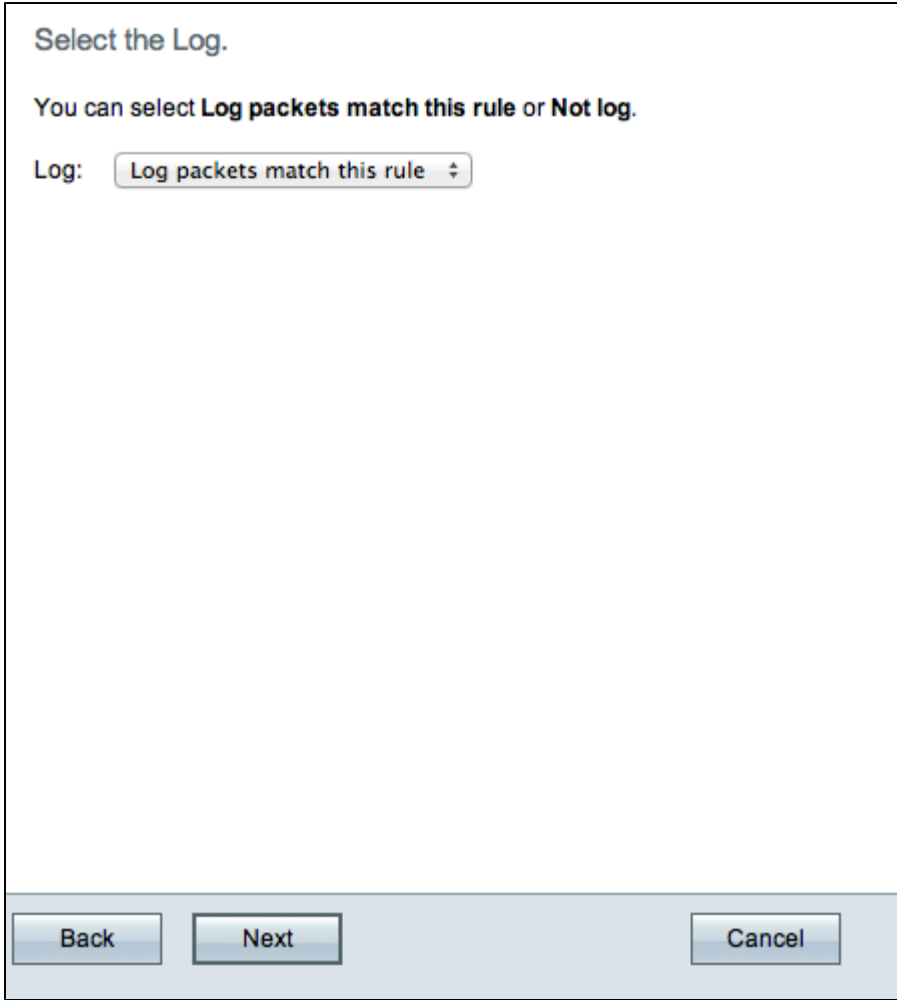

Passaggio 7. Selezionare l'opzione Log appropriata dall'elenco a discesa Log. Un registro è un record di eventi che si sono verificati sul router. L'opzione log determina se il dispositivo manterrà un registro del traffico che corrisponde alle regole di accesso impostate.

- Log packets match this access rule: consente al router di tenere traccia del log per il servizio selezionato.
- Not Log: disabilita il log tracking sul router.

Passaggio 8. Fare clic su **Next** (Avanti) per continuare l'installazione.

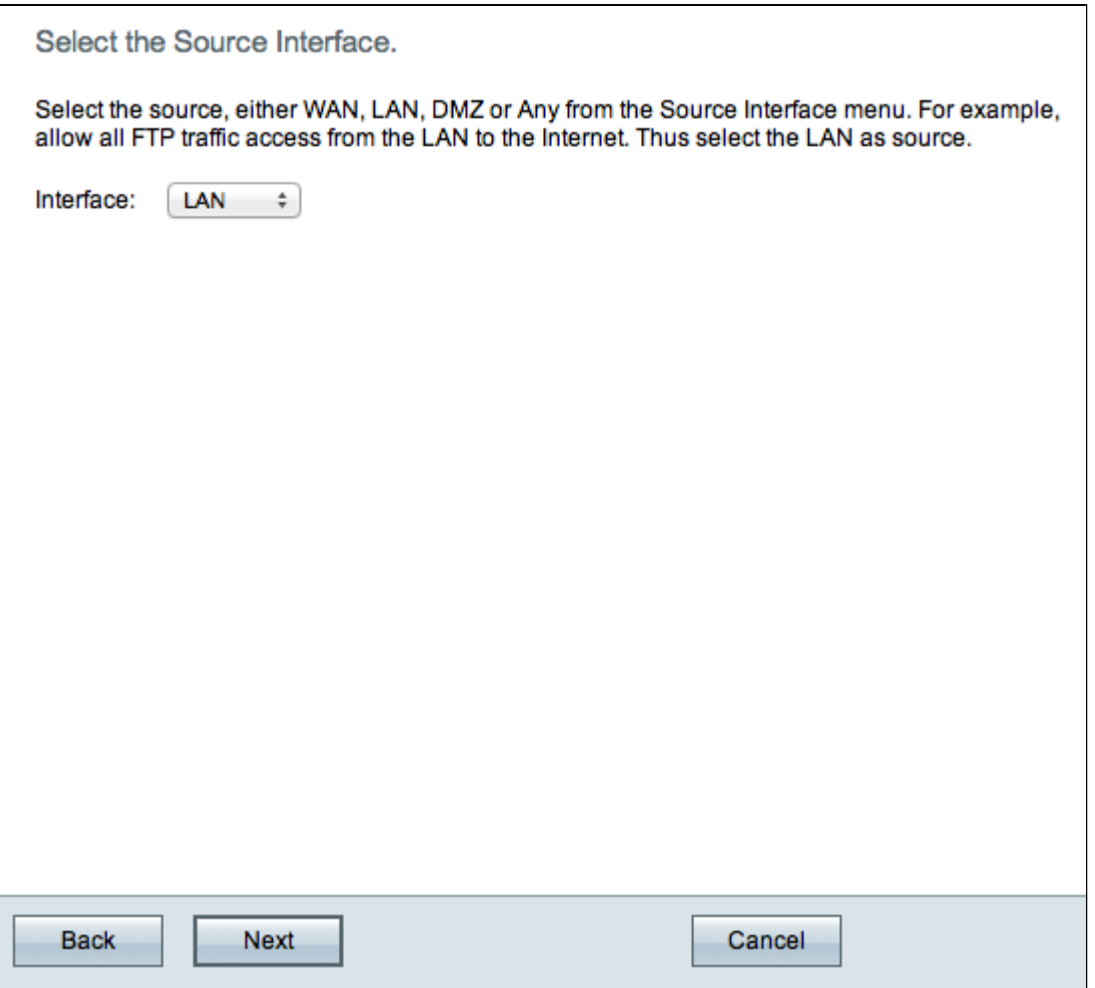

Passaggio 9. Dall'elenco a discesa Interfaccia, scegliere l'interfaccia di origine appropriata. In questa interfaccia viene applicata la regola di accesso.

- LAN: la regola di accesso influisce solo sul traffico LAN.
- WAN 1: la regola di accesso influenza solo il traffico WAN 1.
- WAN 2: la regola di accesso influisce solo sul traffico WAN 2.
- DMZ: la regola di accesso influisce solo sul traffico DMZ.
- Qualsiasi La regola di accesso influisce su tutto il traffico in una qualsiasi delle interfacce del dispositivo.

Passaggio 10. Fare clic su **Next** (Avanti) per continuare l'installazione.

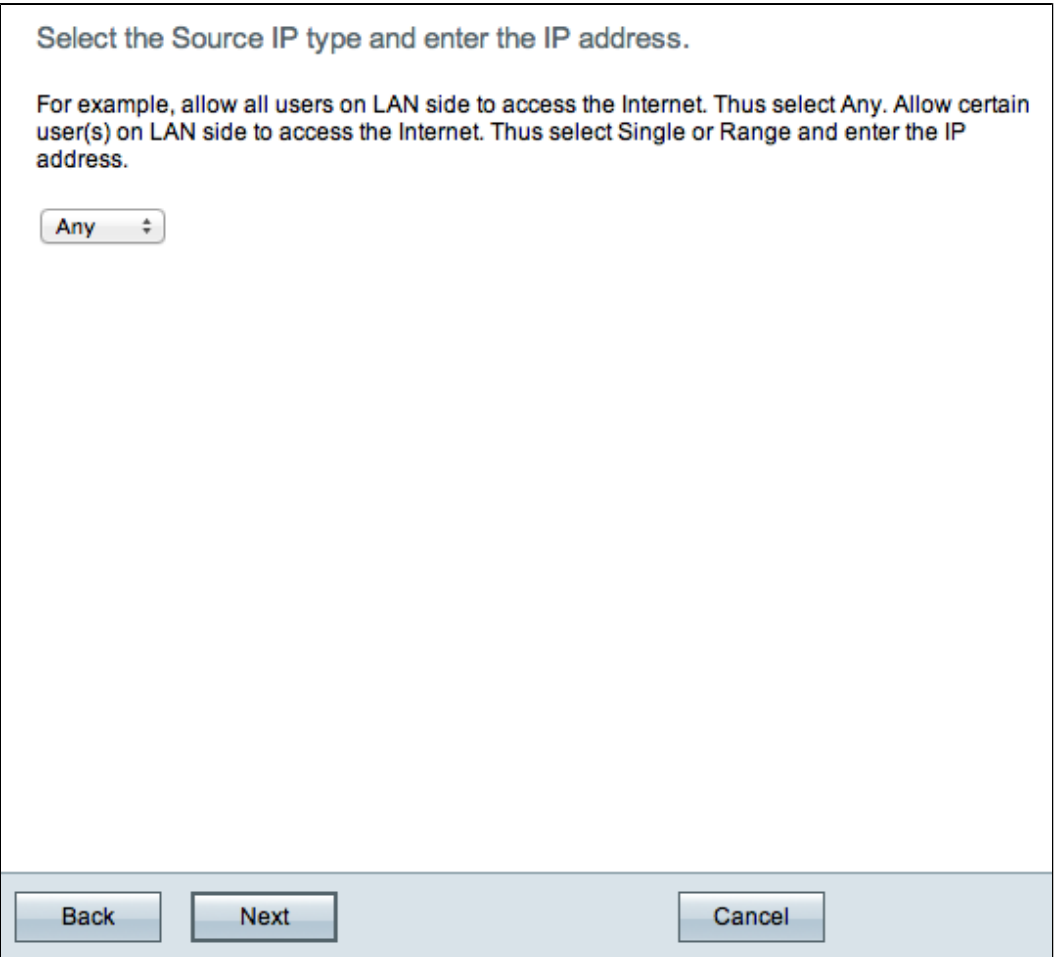

Passaggio 11. Dall'elenco a discesa disponibile, selezionare il tipo di IP di origine appropriato a cui applicare la regola di accesso.

• Qualsiasi - La regola viene applicata a qualsiasi indirizzo IP di origine della rete.

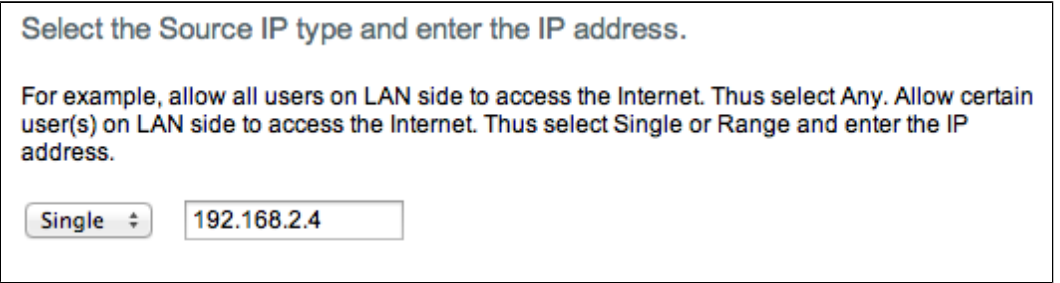

Singola: la regola si applica a un singolo indirizzo IP di origine. Immettere l'indirizzo IP • desiderato.

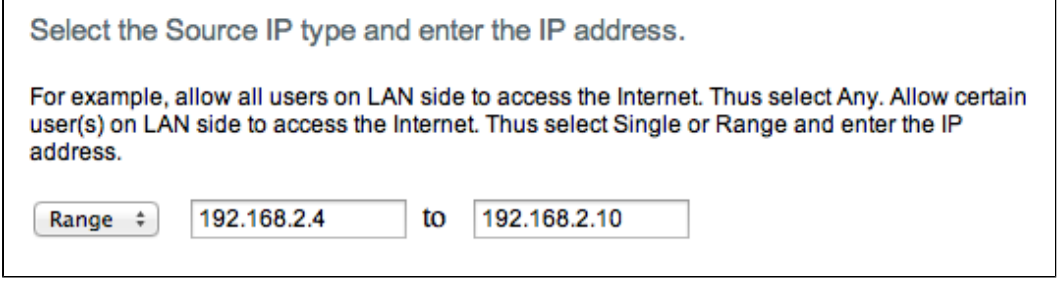

• Intervallo - la regola si applica a un intervallo di indirizzi IP di origine. Immettere gli indirizzi

IP iniziale e finale dell'intervallo.

Passaggio 12. Fare clic su **Avanti** per continuare.

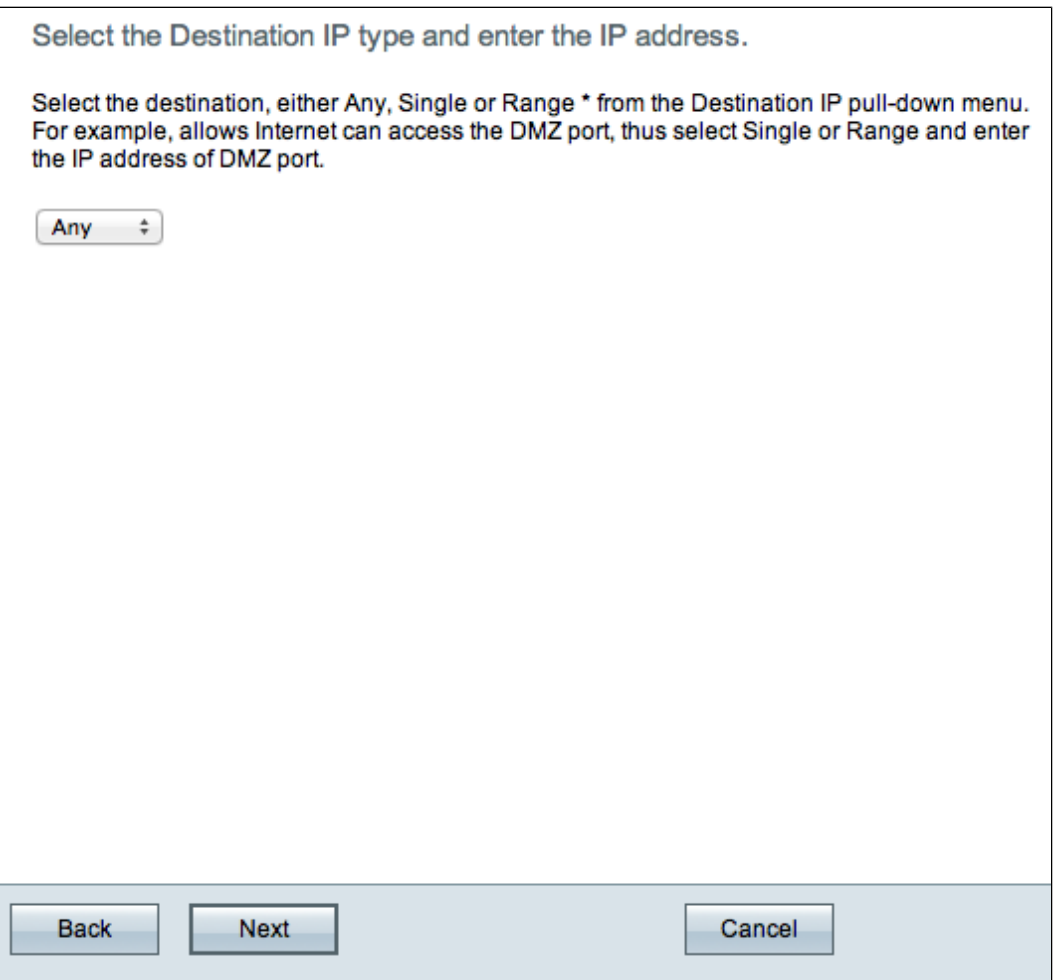

Passaggio 13. Dall'elenco a discesa disponibile, selezionare il tipo di IP di destinazione appropriato a cui applicare la regola di accesso.

• Qualsiasi - La regola viene applicata a qualsiasi indirizzo IP di destinazione nella rete.

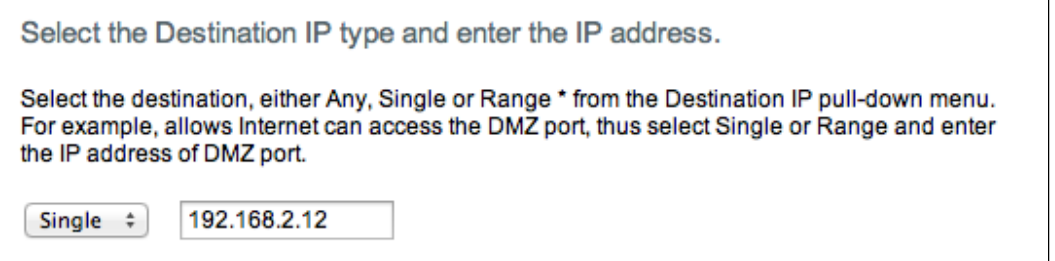

• Singola: la regola si applica a un singolo indirizzo IP di destinazione. Immettere l'indirizzo IP desiderato.

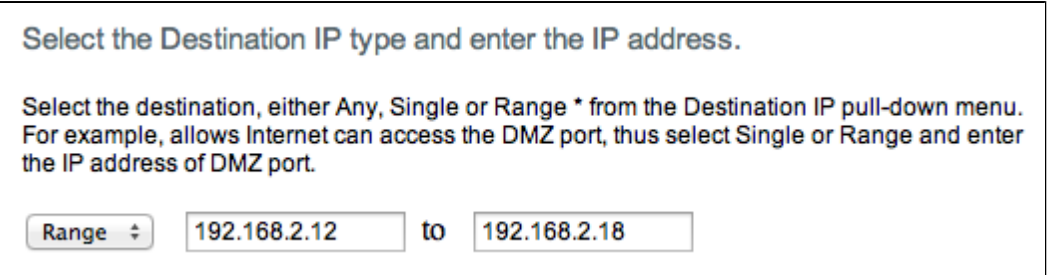

• Intervallo - la regola si applica a un intervallo di indirizzi IP di destinazione. Immettere gli indirizzi IP iniziale e finale dell'intervallo.

Passaggio 14. Fare clic su **Next** (Avanti) per continuare l'installazione.

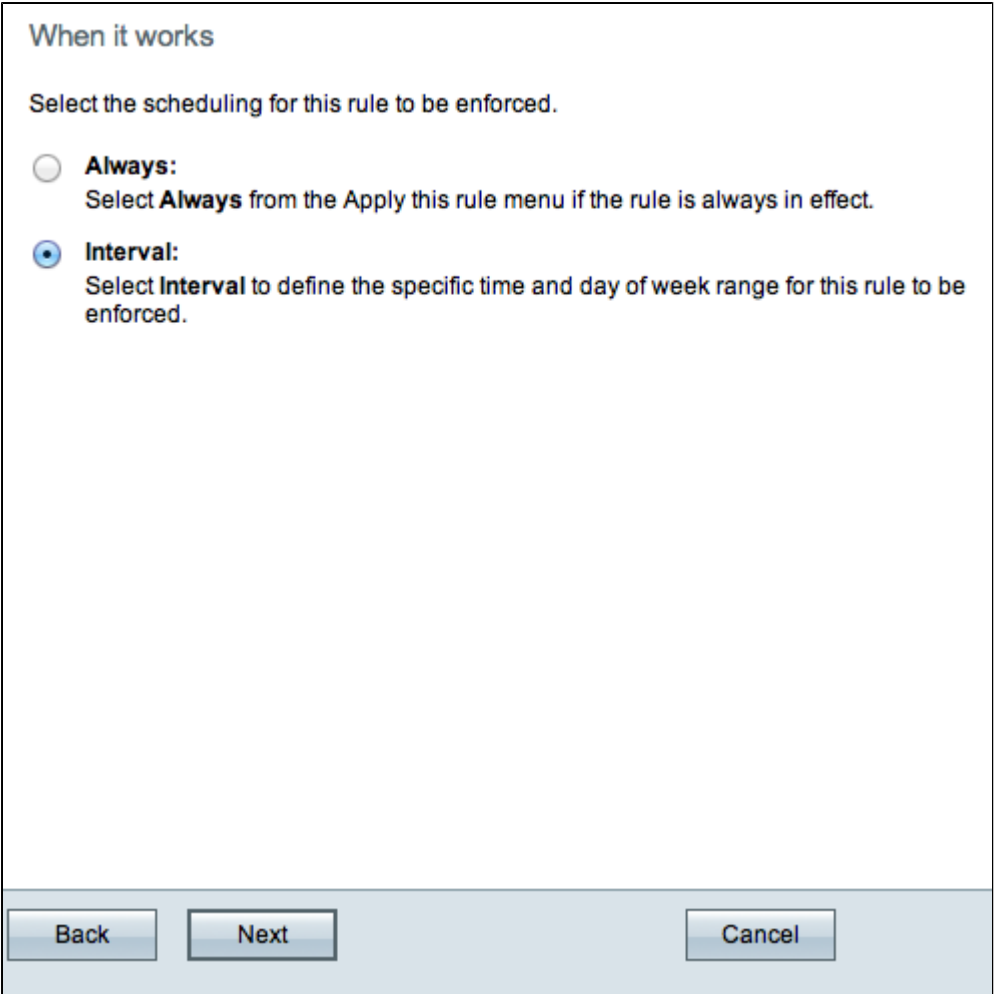

Passaggio 15. Fare clic sul pulsante di opzione appropriato per scegliere l'ora in cui abilitare la regola di accesso sul router.

- Sempre  $\hat{a} \in \mathcal{C}$  la regola di accesso è sempre attiva sul router. Se si sceglie questa opzione, andare al passo 21. Questa è l'opzione predefinita.
- Intervallo Questa regola di accesso è attiva solo per un periodo di tempo specifico. Se si sceglie questa opzione, continuare con il passaggio 16.

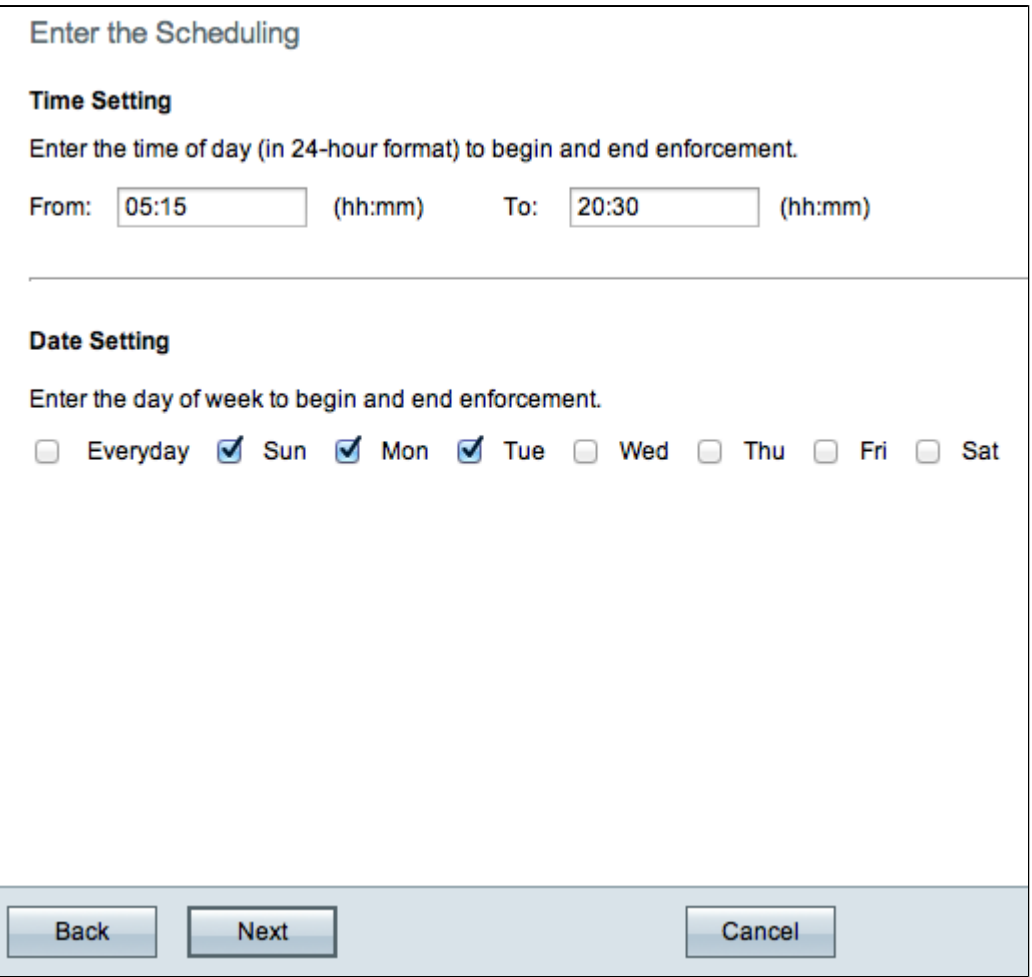

Passaggio 16. Immettere l'ora in cui la regola di accesso viene abilitata nel campo Da. Il formato dell'ora è hh:mm.

Passaggio 17. Immettere l'ora in cui la regola di accesso viene disabilitata nel campo A. Il formato dell'ora è hh:mm.

Passaggio 18. Selezionare le caselle di controllo relative ai giorni specifici in cui viene applicata la regola di accesso.

Passaggio 19. Fare clic su **Next** (Avanti) per continuare l'installazione.

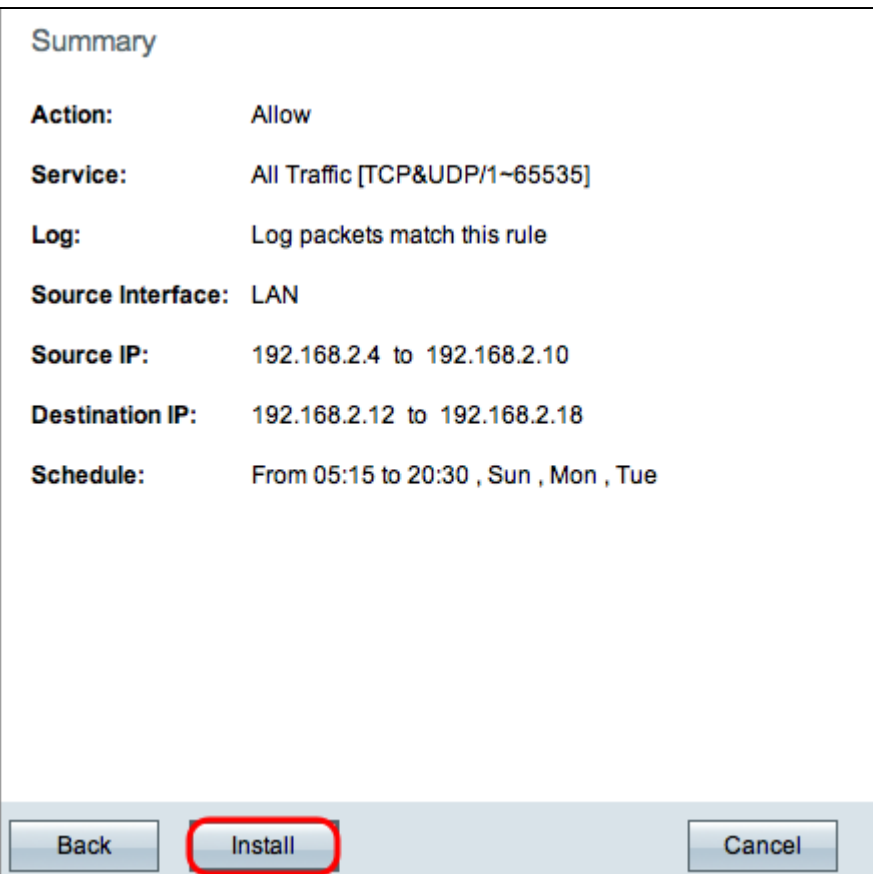

**Nota:** la finestra *Summary table* mostra una vista generale di tutte le impostazioni che sono appena state configurate sulla serie RV0xx dalla Configurazione guidata accesso.

Passaggio 20. Fare clic su **Installa** per installare le modifiche apportate alla configurazione della procedura guidata.

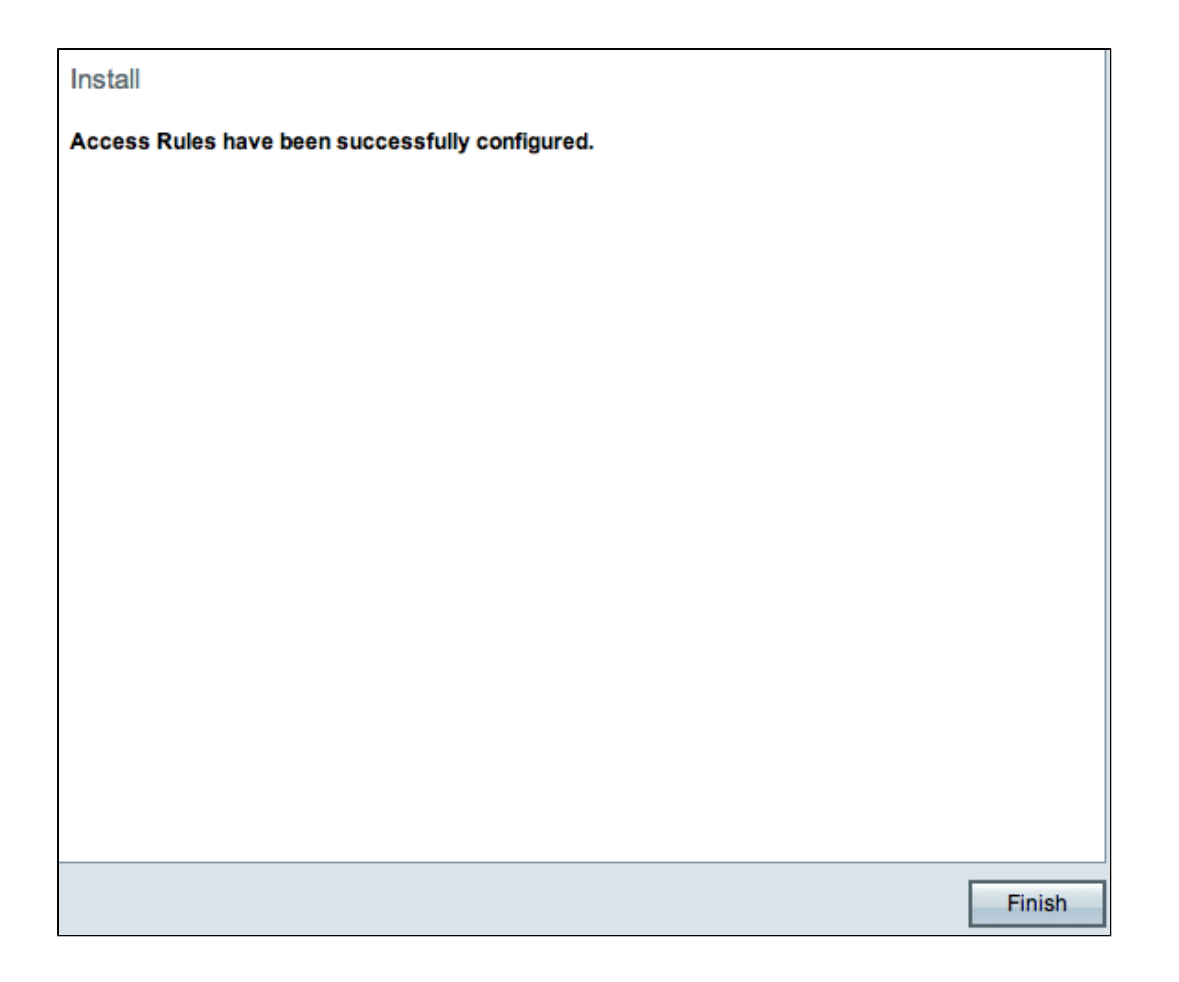

Passaggio 21. Fare clic su **Fine** per completare la Configurazione guidata regole di accesso.

#### Informazioni su questa traduzione

Cisco ha tradotto questo documento utilizzando una combinazione di tecnologie automatiche e umane per offrire ai nostri utenti in tutto il mondo contenuti di supporto nella propria lingua. Si noti che anche la migliore traduzione automatica non sarà mai accurata come quella fornita da un traduttore professionista. Cisco Systems, Inc. non si assume alcuna responsabilità per l'accuratezza di queste traduzioni e consiglia di consultare sempre il documento originale in inglese (disponibile al link fornito).